**CORTE SUPERIOR DEL CONDADO DE ORANGE**

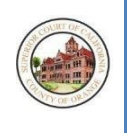

# **AUDIENCIAS REMOTAS DE TRÁNSITO: INSTRUCCIONES DE USO DE WEBEX PARA LOS PARTICIPANTES**

# DESCRIPCIÓN GENERAL

La Corte Superior del Condado de Orange implementó las audiencias remotas para las comparecencias ante la corte de tránsito. Usted recibió un aviso para comparecer a una audiencia remota por su citación de tránsito en una fecha y un horario específicos. No tiene que comparecer en persona en la corte. Las audiencias remotas de tránsito se realizarán con el software de WebEx, el cual le permitirá comparecer a través de su teléfono, tableta o computadora personal. Además, la corte preparó una [Guía de referencia rápida](https://www.occourts.org/directory/traffic/MyCourtPortalHowToRegister.pdf) con instrucciones para crear una cuenta en My Court Portal, mediante la cual podrá configurar un recordatorio automático para su audiencia remota.

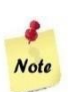

A partir del 4 de enero de 2022, en conformidad con l[a Primera Orden Administrativa Enmendada n.º 20/23,](https://www.occourts.org/general-public/notices/general/Administrative_Order_20-23_Procedure_for_Conducting_Remote_Traffic_Proceedings.pdf) todos los actos procesales de tránsito, excepto los juicios en una corte, para todas las infracciones deberán llevarse a cabo a través de una audiencia por video a distancia, en la cual la corte debe recibir su consentimiento para comparecer a distancia de conformidad con el [Código Penal \(Penal Code, PC\), sección 1428.5\(a\)\(1\).](https://leginfo.legislature.ca.gov/faces/codes_displaySection.xhtml?sectionNum=1428.5&lawCode=PEN) Si desea

comparecer en persona, puede solicitarlo durante su primera comparecencia remota.

## ANTES DE COMENZAR: LO QUE DEBE SABER

Si no tiene acceso a un dispositivo que le permita participar de la audiencia remota, cuenta con una cantidad limitada de computadoras disponibles para usar en las siguientes sedes de la Corte Superior del Condado de Orange:

- Biblioteca legal pública del condado de Orange (para el Centro de Justicia Central) 515 N. Flower Street, Santa Ana, CA 92703 **Sala de audiencia remota: Biblioteca legal pública del condado de Orange**
- Harbor Justice Center, sede de Newport Beach 4601 Jamboree Road, Newport Beach, CA 92660 **Sala de audiencias remotas: 1.er piso, sala 150**
- North Justice Center 1275 North Berkeley Avenue, Fullerton, CA 92832 **Sala de audiencias remotas: 4.º piso, sala 438**
- West Justice Center 8141 13<sup>th</sup> Street, Westminster, CA 92683

### **Sala de audiencias remotas: 1.er piso, biblioteca del Programa de Asistencia a Víctimas y Testigos**

Tenga en cuenta lo siguiente antes de comparecer a su audiencia remota:

- La corte exige una comparecencia por video en las audiencias remotas. Asegúrese de estar en un lugar sin ruido cuando inicie su audiencia remota.
- Tal como se precisa en una comparecencia en persona, asegúrese de vestir de manera adecuada para la audiencia remota.
- Si necesita un intérprete, se asignará uno si lo solicita antes de la audiencia.
- Para evitar problemas de audio o distracciones por ruidos de fondo, la corte recomienda el uso de audífonos con micrófono, si es posible.
- Únase a la audiencia con puntualidad, ya que es posible que no se escuche su caso si usted no está en la reunión en el momento que el juez comienza los procesos.
- Si comparece mediante un dispositivo móvil, asegúrese de tener suficiente batería y señal celular.
- Se recomienda que utilice una conexión Wi-Fi, ya que la transmisión de la audiencia remota puede utilizar una importante cantidad de datos.
- Si comparece mediante un dispositivo móvil, asegúrese de descargar la aplicación WebEx y crear un perfil antes de la fecha de la audiencia.

• Las audiencias remotas de WebEx funcionan mejor en el navegador de Internet Google Chrome.

Tenga en cuenta la siguiente información en relación con las audiencias remotas:

- La corte puede silenciar el micrófono de cualquier participante durante la reunión.
- Está prohibido grabar o fotografiar la audiencia remota.
- Es posible que alguien se contacte con usted mediante la función de chat durante la audiencia remota. Por favor, responda debidamente.
- Es posible que deba esperar un tiempo por la respuesta del juez. Tenga paciencia y no active su micrófono.
- Si en algún momento se desconecta de la audiencia remota, vuelva a ingresar con el mismo enlace y se le admitirá nuevamente.
- Si se desconecta y no puede volver a conectarse, envíe un correo electrónico al departamento correspondiente de la siguiente lista.

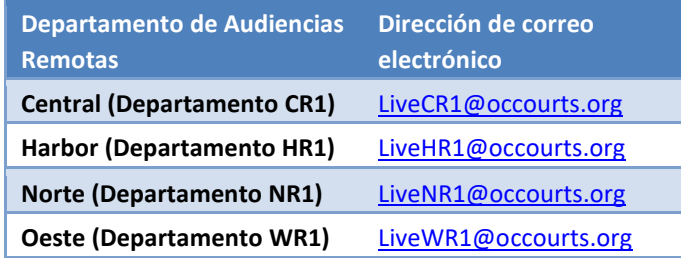

• Envíe un correo electrónico únicamente si tiene problemas técnicos para unirse a la audiencia remota. No envíe consultas ni correspondencia a los correos electrónicos mencionados anteriormente, ya que no se abordarán esos temas. Si tiene preguntas o correspondencia con respecto a su caso, envíe esa información a través de My [Court Portal](https://www.occourts.org/directory/traffic/payments-extensions.html) [o](https://www.occourts.org/directory/traffic/payments-extensions.html) por correo electrónico.

Para unirse a su audiencia remota:

1. Ingrese a la página web pública de la corte – Comparecencia remota de tránsito.

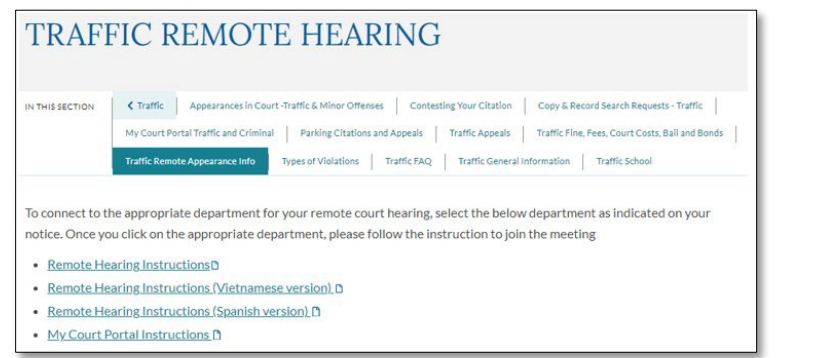

2. A la hora de inicio de su audiencia remota, seleccione la sala de audiencia correspondiente para tener acceso al enlace de WebEx para la audiencia remota.

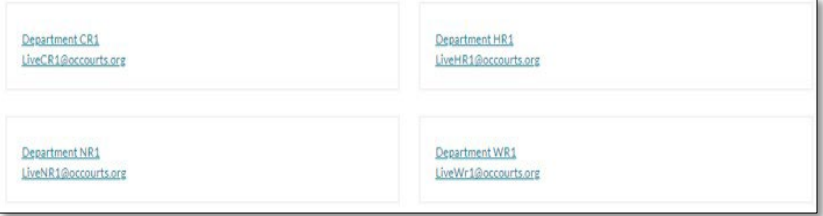

3. El enlace de **WebEx** se abrirá en su navegador **(Imagen A)**. Si utiliza un dispositivo móvil o una tableta, deberá descargar la aplicación **WebEx** antes de iniciar sesión **(Imagen B)**. Para descargar la aplicación **WebEx**, seleccione la opción **"Download it now"** (Descargar ahora). *No llame por teléfono, ya que tiene que comparecer por video*.

**Imagen A Imagen B Imagen B** 

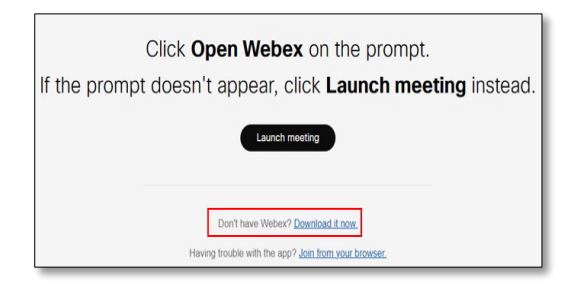

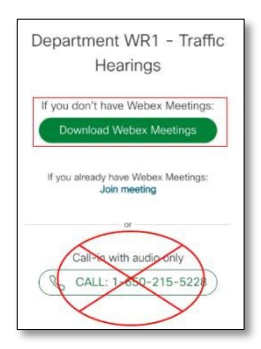

4. Se le pedirá que ingrese sus datos para acceder a la audiencia remota. Para que el personal de la corte pueda encontrarle con mayor facilidad cuando sea su turno de comparecer ante el juez, actualice el campo **Name** (Nombre) de la siguiente manera: **Apellido, Nombre**. No es necesario que ingrese su dirección de correo electrónico para continuar con el siguiente paso. En el campo **"Characters"** (Caracteres), ingrese el texto de la imagen. Una vez que haya ingresado los datos necesarios y esté listo, haga clic en Next (Siguiente) para continuar.

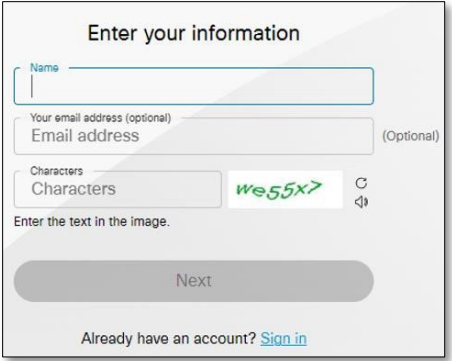

5. Es posible que se le solicite acceso para utilizar su micrófono y cámara. **(Imagen C)**. Seleccione **Allow** (Permitir) para continuar. Aparecerá una pantalla **(Image D)**, con el botón verde **Join meeting** (Unirse a la reunión). Antes de unirse, asegúrese de que su micrófono esté silenciado (vea la **Imagen E** para más detalles). También puede probar su video haciendo clic en el botón **Video Feed** (Transmisión de video) para **ENCENDERLO (ON)**. Cuando esté listo para continuar, haga clic en **Join Meeting** (Unirse a la reunión).

**Imagen C** 

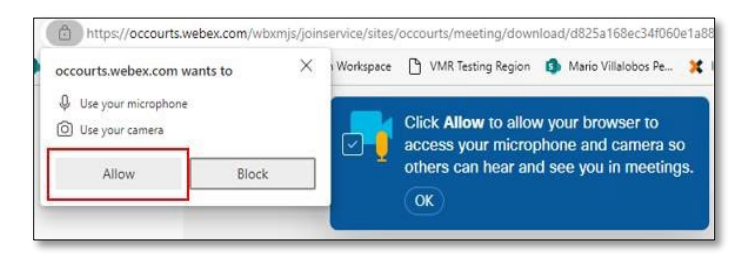

#### **Imagen D**

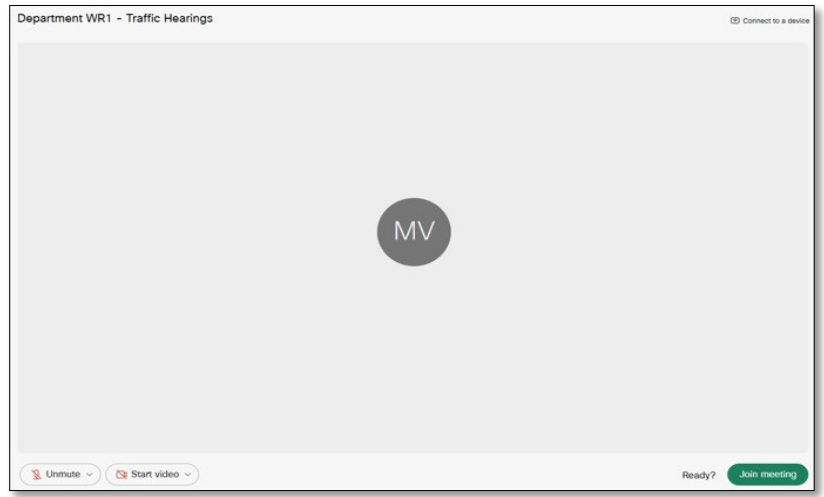

#### **Imagen E**

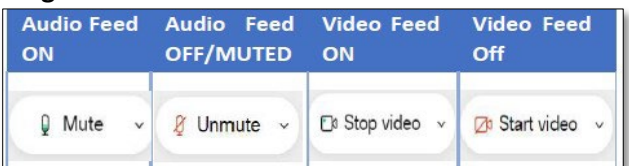

### DURANTE LA AUDIENCIA: QUÉ ESPERAR

Al principio, ingresará a la sala de espera. Mientras esté en la sala de espera, no escuchará nada. Si en algún momento se desconecta de la audiencia remota por WebEx, vuelva a ingresar con el mismo enlace y se le admitirá nuevamente.

### PROCESO DE REGISTRO

Una vez que el personal de la corte comience el proceso de ingreso, se lo colocará en una sala de audiencia remota para pruebas de audio y video. Al ingresar a la sala de audiencia remota, su micrófono se silenciará automáticamente. Siga las instrucciones del personal de la corte para silenciar o cancelar el modo silencio de su audio, o para activar o desactivar su video. No active su audio hasta que se llame su caso. Cuando se complete el proceso de ingreso, se lo colocará nuevamente en la sala de espera hasta que comience la audiencia remota.

#### CONSIDERACIONES

Cuando comience la audiencia remota, se le colocará nuevamente en la sala de audiencia remota, donde verá al juez que escuchará su caso. No active su micrófono en ese momento. El juez informará a todos de sus derechos y recomendaciones específicas antes de la audiencia y el personal de la corte lo volverá a colocar en la sala de espera (véase la imagen a continuación).

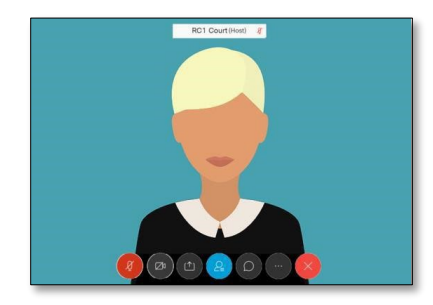

## SALA DE ESPERA DE LA AUDIENCIA REMOTA

Durante la programación, es posible que se lo coloque en la sala de espera hasta que se llame su caso. Cuando llegue el momento de su audiencia con el juez, el personal de la corte lo colocará nuevamente en la sala de la audiencia remota. No active su audio hasta que se llame su caso. Su caso se llamará lo antes posible. Gracias por su paciencia.

### DESPUÉS DE SU AUDIENCIA

Una vez que finalice la audiencia y el juez le haya excusado, puede abandonar la audiencia. Para abandonar la audiencia, cierre WebEx con el botón X de la esquina superior derecha de su navegador o haga clic en el botón rojo X en la parte inferior de su pantalla.

Si debe pagar alguna multa, visite [My Court Portal](https://www.occourts.org/directory/traffic/payments-extensions.html) [p](https://www.occourts.org/directory/traffic/payments-extensions.html)ara más información o para ver el estado de su caso. También puede enviar los documentos solicitados a través de la función eCorrespondence (correspondencia electrónica) de My Court Portal.